## **PowerPad Help Index**

#### **Keyboard**

PowerPad Keys

#### **Commands**

File Menu Edit Menu View Menu Search Menu Run Menu Help Menu

#### **Procedures**

Editing Text Formatting Text **Printing** Running Other Programs ShareWare Registration Selecting Text Working with Files

## **PowerPad Keys**

Use the following keys in PowerPad.

### **Moving the Insertion Point**

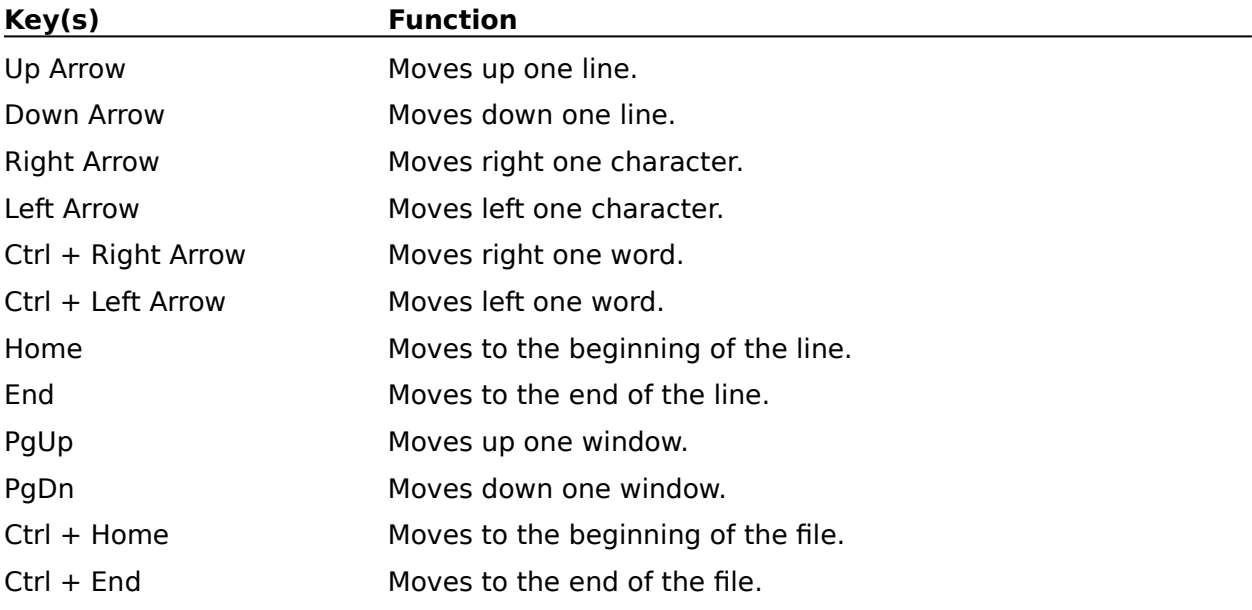

### **Selecting Text**

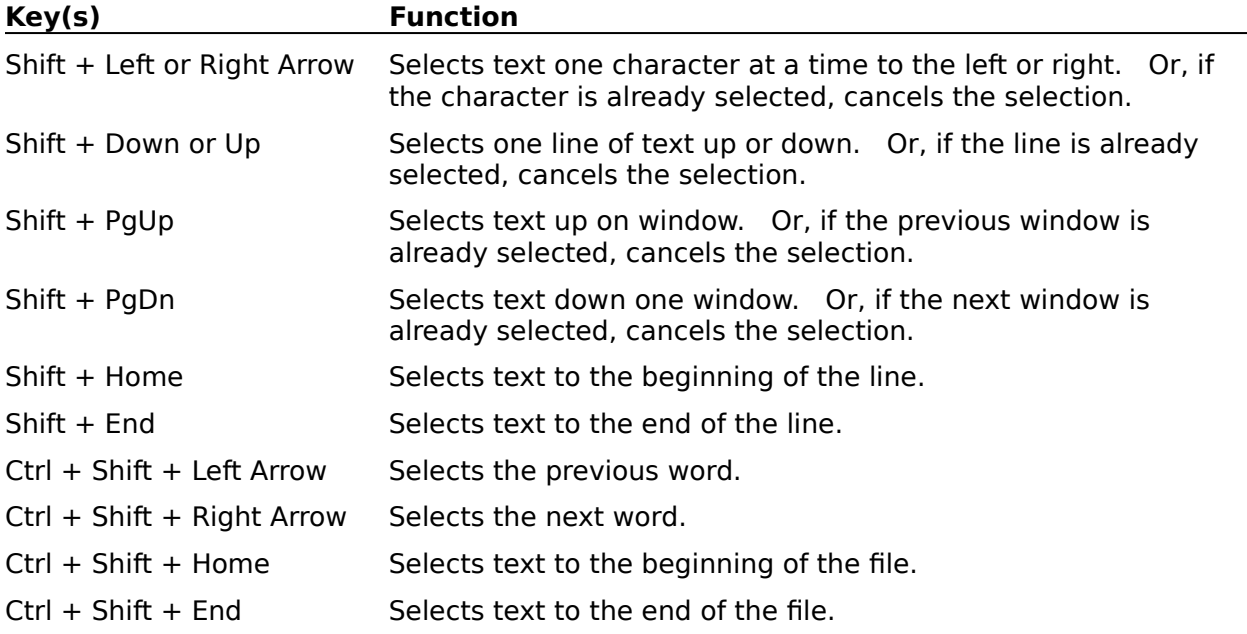

### **PowerPad Commands**

#### **File Menu Commands**

New Open Merge Save Save As Preferences Print Page Setup Printer Setup Exit

#### **Edit Menu Commands**

Undo Cut Copy Paste Delete Select All

#### **View Menu Commands**

Tabs Wordwrap

#### **Search Menu Commands**

Find Repeat Find **Change** Goto Line

#### **Run Menu Commands**

<Command> Options

#### **Help Menu Commands**

Index Keyboard Commands Procedures Using Help About PowerPad

## **PowerPad Procedures**

#### **Editing Text**

Copying Text Cutting Text Pasting Text Deleting Text Finding Text Changing Text Undoing Edits

#### **Formatting Text**

Setting Tab Stops Wrapping Text

#### **Printing**

Printing Files Changing Printers and Printer Options Printing Headers and Footers Setting Margins

#### **Running Other Programs**

Configuring the Run Menu Using the Run Menu

#### **ShareWare Registration**

Registering PowerPad

#### **Selecting Text**

Using the Mouse to Select Text Selecting All the Text in a File

#### **Working with Files**

Creating New Files Opening Existing Files Merging Existing files Saving Files Setting File Preferences Viewing File Statistics

## **File Menu Commands**

<u>New</u> Open **Merge** <u>Save</u> <u>Save As</u> Preferences <u>Print</u> Page Setup Printer Setup <u>Exit</u>

## **Edit Menu Commands**

<u>Undo</u> <u>Cut</u> **Copy** Paste <u>Delete</u> <u>Select All</u>

## **View Menu Commands**

<u>Tabs</u> Wordwrap

## **Search Menu Commands**

<u>Find</u> Repeat Find Change <u>Goto Line</u>

## **Run Menu Commands**

<Command> Options

# **Help Menu Commands**

<u>Index</u> Keyboard Commands Procedures Using Help About PowerPad

# **Editing Text**

Copying Text Cutting Text Pasting Text Deleting Text Finding Text Changing Text Undoing Edits

# **Formatting Text**

Setting Tab Stops Wrapping Text

# **Printing**

Printing Files Changing Printers and Printer Options Printing Headers and Footers Setting Margins

# **Running Other Programs**

Configuring the Run Menu Using the Run Menu

# **ShareWare Registration**

Registering PowerPad

# **Selecting Text**

Using the Mouse to Select Text Selecting All the Text in a File

# **Working with Files**

Creating New Files Opening Existing Files Merging Existing files Saving Files Setting File Preferences Viewing File Statistics

### **New command - File Menu**

Creates a new file.

If the current file has been changed since it was last saved, PowerPad asks you if you would like to save the changes before it creates a new file.

When you save the file, PowerPad prompts you for the file name and path.

Related Topics: Creating New Files

### **Open command - File Menu**

Opens and existing file.

If the current file has been changed since it was last saved, PowerPad asks you if you would like to save the changes before it lets you select a new file to open.

When you open a file, the file name appears in the caption bar of the main PowerPad window.

PowerPad can Open any file, provided that it contains only text with no special formatting characters besides tabs and carriage returns. PowerPad has a file size limit of exactly 45,000 characters.

Related Topics: Opening Existing Files

## **Merge command - File Menu**

Merges the text of an existing file into the file currently being edited at the insertion point.

PowerPad can Merge any file that it can otherwise Open, provided that the resulting file would be within the 45,000 character limit.

Related Topics: Merging Existing Files

## **Save command - File Menu**

Saves any changes to the current file.

If the file was created with the File\New command, PowerPad will prompt you for a file name and path.

After the file is saved, it remains open so that you can continue editing.

Related Topics: Saving Files

### **Save As command - File Menu**

Saves a new or existing file.

Save As allows you to:

\* Name a new file, or

\* Save a file with a new name, without changing the original file.

After the file is saved, it remains open so that you can continue editing. The name in the caption bar will be changed to reflect the new name of the file.

Related Topics: Saving Files

### **Preferences command - File Menu**

Allows the user to view and modify File Preferences.

File Preferences include the default file extensions that appear in the File\Open and File\ Merge dialog boxes, as well as the default file name for saving unnamed files.

The file preferences will be saved in the PowerPad configuration, so that they will be in effect in future PowerPad sessions.

Related Topics: Setting File Preferences

### **Print command - File Menu**

Prints one copy of the current file.

The 'Printing' dialog box displays the current file name, as well as the device and port that the file is being printed to.

You can cancel the Print operation from the 'Printing' dialog if you wish.

Related Topics: Printing Files Changing Printers and Printer Options Printing Headers and Footers Setting Margins

### **Page Setup command - File Menu**

Allows you to set the headers and footers for printed output, as well as printed page margins.

You can specify: \* Margins, or \* Headers or Footers, by text and/or code.

Header and Footer codes:

Code Description (format)

- &f File Name (FILENAME.EXT)
- &p Page Number
- &d Date (MM/DD/YY)
- &t Time (HH:MM)
- &l Left justify text or codes that follow
- &r Right justify text or codes that follow
- &c Center text or codes that follow

The codes and text can be combined for complex headers and footers. For example:

&lYourName&c&f&rPage &p

would produce and header or footer with 'YourName' at the left margin, the file name in the center, and the word 'Page' followed by a space and the page number at the right margin.

The header, footer, and margins will be saved in the PowerPad configuration, so that they will be in effect in future PowerPad sessions.

Related Topics: Printing Headers and Footers Setting Margins

## **Printer Setup command - File Menu**

Sets printer options for PowerPad.

Printer Setup allows you to select the current printer for PowerPad.

Printer Setup also allows you to change the options for a printer. The options will vary depending on the type of printer.

If the printer is not selected prior to printing, PowerPad uses the printer that was defined as the default by Windows setup or the control panel.

Related Topics: Printing Files Changing Printers and Printer Options

### **Exit command - File Menu**

Closes the current file and exits PowerPad.

If the current file has been changed since it was last saved, PowerPad asks you if you would like to save the changes before it exits.

The current window size, position, and state (maximized, etc) will be saved in the PowerPad configuration, and they will be used as the defaults for the next PowerPad session.

## **Undo command - Edit Menu**

Undo the last editing action.

You can Undo text edits or cut and paste operations. If the action cannot be undone, Undo appears dimmed in the Edit menu.

Related Topics: Undoing Edits

### **Cut command - Edit Menu**

Deletes selected text from the current file and places it onto the Clipboard, replacing the previous Clipboard contents.

You can use Paste to place the Clipboard text in the same file, another file, or another application.

Related Topics: Cutting Text Pasting Text Deleting Text

## **Copy command - Edit Menu**

Copies selected text from the current file and places it onto the Clipboard, replacing the previous Clipboard contents. The current file remains intact.

You can use Paste to place the Clipboard text in the same file, another file, or another application.

Related Topics: Copying Text Pasting Text

## **Paste command - Edit Menu**

Pastes a copy of the current Clipboard contents at the insertion point, or replaces any selected text with the Clipboard contents.

Related Topics: Cutting Text Copying Text Pasting Text

## **Delete command - Edit Menu**

Deletes selected text from the file.

The Clipboard is not affected by this action. Use delete to delete text when you want to keep the Clipboard contents intact.

Related Topics: Deleting Text

## **Select All command - Edit Menu**

Selects all of the text in a file.

Use Select All to quickly select all of the text in a file so that you can delete it or copy it to the Clipboard.

Related Topics: Selecting All the Text in a File

### **Tabs command - View Menu**

Sets the Tab stop for PowerPad.

PowerPad prompts you for the new Tab stop. The range must be from 1 to 20 spaces. The Tab stop is repeated. For example, if the Tab stop is 8, the Tabs will be every 8 spaces.

The Tab stops will be saved in the PowerPad configuration, so that they will be in effect in future PowerPad sessions.

Related Topics: Setting Tab Stops

### **Wordwrap command - View Menu**

Turns word wrapping on or off.

Word wrapping is when PowerPad automatically breaks lines of text so that the entire line is shown in the current window.

Wordwrap is turned on when a check mark is displayed next to the Wordwrap menu item in the View menu. Selecting the Wordwrap menu item toggles the Wordwrap state.

The Wordwrap state (on or off) will be saved in the PowerPad configuration, so that it will be in effect in future PowerPad sessions.

Related Topics: Wrapping Text

### **Find command - Search Menu**

Find searches for characters, words, or phrases in a file.

You can specify these options:

\* Find what - enter the text to be searched for.

\* Whole word - select this box to specify that the text must be delimited by a nonalphanumeric character in order to qualify.

\* Match Upper/Lowercase - select this box to specify that the text must match based on upper and lower case in order to qualify.

\* Forward or Backward - select the direction of the search from the insertion point or current selection.

PowerPad will use any selected text (if the selection is less that 40 characters) as the default for 'Find What'. If no text is selected, the 'Find What' from the previous find is used as the default.

PowerPad displays a message if the beginning or end of a file is reached without finding the specified text.

Related Topics: Finding Text

## **Repeat Find command - Search Menu**

Repeat Find repeats the previous Find command.

Related Topics: Finding Text

### **Change command - Search Menu**

Change searches for characters, words, or phrases in a file and replaces occurrences with specified text.

You can specify these options:

\* Find what - enter the text to be searched for.

\* Change To - enter what the text should be changed to.

\* Whole word - select this box to specify that the text must be delimited by a nonalphanumeric character in order to qualify.

\* Match Upper/Lowercase - select this box to specify that the text must match based on upper and lower case in order to qualify.

\* Confirm Changes - select this box if you want to manually verify each change before it is made.

PowerPad will use any selected text (if the selection is less that 40 characters) as the default for 'Find What'. If no text is selected, the 'Find What' from the previous find is used as the default.

Change searches forward from the insertion point or selected text. When the end of file is reached, PowerPad asks you if you would like to continue the Change operation from the beginning of the file.

PowerPad returns a count of the number of occurrences changed at the completion of the Change procedure.

Related Topics: Changing Text

## **Goto Line command - Search Menu**

Goto Line locates and selects a desired line by line number.

Choose the Goto Line command and enter the line number. PowerPad will warn you if the line number is invalid.

Related Topics: Viewing File Statistics

### **<Command> - Run Menu**

Selecting a user defined command from the Run menu causes that command to be executed by Windows.

Related Topics: Configuring the Run Menu Using the Run Menu

### **Options command - Run Menu**

Run Options allows the user to define commands to be executed by Windows.

Enter the Menu Item title that you wish to appear in the Run menu, and the desired command as you would from the Program Manager Run command.

If the Menu Item and the Command are valid, the menu item will appear on the Run menu.

The user defined Run commands will be saved in the PowerPad configuration, so that they will be in effect in future PowerPad sessions.

Related Topics: Configuring the Run Menu Using the Run Menu

## **Index command - Help Menu**

This command invokes Microsoft Windows Help and displays the PowerPad Help Index.

# **Keyboard command - Help Menu**

This command invokes Microsoft Windows Help and displays the PowerPad Keyboard Help.

## **Command command - Help Menu**

This command invokes Microsoft Windows Help and displays the PowerPad Command Index.

## **Procedure command - Help Menu**

This command invokes Microsoft Windows Help and displays the PowerPad Procedure Index.

## **Using Help command - Help Menu**

This command invokes Microsoft Windows Help and displays the Using Help Index.

Choose this option if you need to learn how to use Help.

### **About PowerPad command - Help Menu**

This command displays the About PowerPad dialog.

The About PowerPad dialog contains the version number and copyright notice for PowerPad.

In addition, the number of characters and the number of lines in the current file is shown in the About dialog.

PowerPad ShareWare registration information is avialable by choosing the 'Registration' button.

Choose 'OK' to resume editing the current file.

Related Topics: Registering PowerPad Viewing File Statistics

## **Copying Text**

### **To copy text to the clipboard:**

1. Select the text.

2. Choose the Copy command from the Edit menu, or press the Ctrl + Ins key combination.

Related Topics: Copy Command

## **Cutting Text**

### **To cut text to the clipboard:**

1. Select the text.

2. Choose the Cut command from the Edit menu, or press the Shift + Del key combination.

Related Topics: Cut Command

## **Pasting Text**

### **To paste text into a file from the clipboard:**

1. Move the insertion point to where you want the text to appear, or select the text to be replaced.

2. Choose the Paste command from the Edit menu, or press the Shift + Ins key combination.

Related Topics: Paste Command

## **Deleting Text**

#### **To delete a single charachter:**

\* Press BkSp to delete the character to the left of the insertion point, or \* Press Del to delete the character to the right of the insertion point.

#### **To delete more than one character:**

1. Select the text to be deleted.

2. Press the BkSp or Del key, or choose the Delete command from the Edit menu.

Note: If you wish to replace the Clipboard contents with the deleted text, you should use the Copy command.

Related Topics: Copy Command Delete Command Copying Text

## **Finding Text**

#### **To find specific characters, words, or phrases in a file:**

1. Move the insertion pointer to the place where you wish to start searching from.

2. Choose the Find command from the Search menu.

3. Enter the desired criteria for the find and choose OK.

4. Choose the Repeat Find command from the Search menu, or press the F3 key, to find the next occurrence.

Note: The criteria for the Find command are explained in the Find command help topic.

Find Command Repeat Find Command

## **Changing Text**

#### **To find specific characters, words, or phrases in a file and replace them with specified text:**

1. Move the insertion pointer to the place where you wish to start searching from.

- 2. Choose the Change command from the Search menu.
- 3. Enter the desired criteria for the change and choose OK.

Note: The criteria for the Change command and the explanation of its operation are explained in the Change command help topic.

Change Command

## **Undoing Edits**

### **To undo an edit:**

Choose Undo from the Edit menu or use the Alt  $+$  BkSp key.

Related Topics: Undo Command

## **Setting Tab Stops**

### **To set tab stops:**

1. Select the Tabs command from the View menu.

2. Enter the number of spaces to be used for the tab stop.

Related Topics: Tabs Command

## **Wrapping Text**

### **To toggle wordwrap on and off:**

Select the Wordwrap command from the View menu.

Related Topics: Wordwrap Command

# **Printing Files**

To print one copy of the current file:

Choose the Print command from the File menu.

Related Topics: Print command

## **Changing Printers and Printer Options**

### **To change printers:**

- 1. Choose Printer Setup from the File menu.
- 2. Select the desired printer.
- 3. Choose OK.

#### **To change printer options:**

- 1. Choose Printer Setup from the File menu.
- 2. Select the desired printer.
- 3. Choose Setup.
- 4. Modify printer options and choose OK.

Related topics: Printer Setup command

## **Printing Headers and Footers**

### **To select a header or footer for a printed file:**

- 1. Choose Page Setup from the File menu.
- 2. Enter the header and/or footer.
- 3. Choose OK.

See Page Setup command for details on header and footer codes.

Related topics: Page Setup command

## **Setting Margins**

### **To set margins for the printed file:**

- 1. Choose Page Setup from the File menu.
- 2. Enter the margin values in inches.
- 3. Choose OK.

Related topics: Page Setup command

## **Configuring the Run Menu**

#### **To configure the Run menu:**

1. Choose Options from the Run menu.

2. Enter the run option title(s) to appear in the Run menu and the corresponding Run command. The Run command should be formatted as if it were being entered from the Run option of the Program Manager. You can run Windows or DOS applications with optional command line parameters.

3. Choose OK.

Related topics: Options command Using the Run Menu

## **Using the Run Menu**

#### **To use a run menu item:**

- 1. Select the desired item from the Run menu.
- 2. The run command will be executed.

Note: Select the Options command from the Run menu to view the current list of Run commands.

Related topics: Run Menu commands Options command Configuring the Run menu

## **Registering PowerPad**

PowerPad is offered as shareware. It is NOT FREE and it is NOT PUBLIC DOMAIN. If you use PowerPad after your initial evaluation you are obligated to register it.

#### **To register PowerPad:**

- 1. Select the About... command from the Help menu.
- 2. Choose the Registration button.
- 3. Follow the Registration instructions.
- 4. Choose OK.

Registration of this product will ensure future releases of this product with desired enhancements, and of other new and useful products.

Registration of any version of PowerPad will cover all future versions of PowerPad as well.

Related topics: About PowerPad command

## **Using the Mouse to Select Text**

Text selection with the mouse works like any other windows application with the following exceptions:

#### **Right Mouse Button click:**

The right mouse click will extend the selection from the insertion pointer to the point of the mouse when the right button was clicked. This is the same as using a Shift-Left click.

#### **Left Mouse Button double-click:**

The left mouse button double click selects the word or whitespace that is currently under the mouse pointer. The word selection uses and non-alpha numeric character as a word separator, including spaces, tabs, and carriage returns. The white space selection uses any character other than space ot tab as a separator.

Note: These rules differ from standard Windows text selection. They are intended to help you select and edit text more quickly and efficiently.

## **Selecting All the Text in a File**

### **To select all of the text in a file:**

\* Choose the Select All command from the Edit menu.

Related topics: Select All command

# **Creating New Files**

### **To create a new file:**

\* Choose the New command from the File menu.

Related topics: New command

## **Opening Existing Files**

PowerPad works with text files only. The file size limit is 45,000 characters.

#### **To open an existing file:**

- 1. Choose the Open command from the File Menu.
- 2. Select the file to open.
- 3. Choose OK.

Related topics: Open command

## **Merging Existing Files**

### **To insert the contents of a file into the current file:**

- 1. Move the insertion pointer to where you want the text to appear.
- 2. Choose the Merge command from the File Menu.
- 3. Select the file to insert.
- 4. Choose OK.

Related topics: Merge command

## **Saving Files**

#### **To save changes to the current file:**

\* Choose the Save command from the File menu.

#### **To save the current file under a different name:**

- 1. Choose the Save As command from the file menu.
- 2. Enter the desired file name.
- 3. Choose OK.

Note: If Save is chosen for an unnamed file, the Save As dialog will automatically appear so that the file can be named before it is saved.

Related Topics: Save command Save As command

## **Setting File Preferences**

### **To set the preferences for File Open, Merge, and Save As commands:**

- 1. Choose Preferences from the File menu.
- 2. Set the default file extensions and the default file name.
- 3. Choose OK.

Related Topics: Preferences command

## **Viewing File Statistics**

### **To view the number of lines in a file and the number of characters in a file:**

\* Choose the About command from the Help menu.

Related topics: About PowerPad command